[www.satvision-cctv.ru](http://www.satvision-cctv.ru/)

# **SATVISION** systems

система профессионального IP-видеонаблюдения

**Satvision Smart Systems**

**Краткое руководство**

### **О программе Satvision Smart Systems**

**Satvision Smart Systems** представляет собой программный комплекс для построения систем видеонаблюдения на основе IP камер. Он позволяет выполнять следующие задачи:

- Просматривать видео в режиме реального времени с IP камер, Web-камер, видеосерверов и IP-видеорегистраторов системы наблюдения используя неограниченное количество профилей просмотра.
- Производить запись видеоданных в распределенный архив, используя заданный набор условий и расписание.
- Осуществлять навигацию и синхронный/асинхронный просмотр записанных данных по нескольким камерам одновременно.
- Осуществлять одновременную работу с набором локальных, либо территориально распределенных серверов с одного клиентского места.
- Осуществлять интеллектуальный поиск по данным, записанным в архив, используя следующие фильтры: область поиска, минимальный/максимальный размер объекта, визуальные признаки объекта.
- Использовать интеллектуальные функции, встроенные в IP камеры.
- Использовать различные параметры получения видео (различные видеопотоки с одной камеры) для различных условий просмотра/записи.
- Осуществлять управление PTZ-камерами (камерами c возможностью панорамирования, зума, наклонным модулем, управлением пресетами).
- Осуществлять копирование и экспорт изображений в режиме воспроизведения и просмотра архива.
- Осуществлять экспорт сохраненных в архив видеоданных в стандартные видеоформаты и быстрый экспорт в формат Satvision Smart Systems Видео.
- Выполнять поиск и автоматическое добавление найденных камер, используя протоколы обнаружения, либо сканирование и анализ сети.
- Автоматически определять модель камеры при ее конфигурировании.
- Использовать цифровое масштабирование воспроизводимого видео (как записанного, так и в режиме реального времени).
- Определять гибкую иерархическую систему безопасности на основе пользователей и групп с детальными параметрами доступа к объектам системы.
- Осуществлять одновременный доступ к системе множества пользователей по сети с возможностью удаленного конфигурирования системы.
- Осуществлять наблюдение в реальном времени и просмотр архива через Webбраузер и мобильные клиенты.
- Получать данные сервера Satvision Smart Systems через HTTP-интерфейс для интеграции со сторонними программными и аппаратными системами.
- Выполнять действия (отправка SMS, E-mail, выполнение внешнего приложения и т.д.) по условию (возникновение движения, потеря подключения к камере и т.д.) и в ручном режиме.
- Производить мониторинг доступности и состояния набора серверов и размещенных на них камер.
- Производить наблюдение на нескольких мониторах или в нескольких окнах, где каждый монитор (окно) может отображать видеоданные с нескольких камер.
- Производить настройку профилей просмотра пользователей из-под учетной записи администратора с удаленного рабочего места.
- Осуществлять контроль за камерами, не отображаемыми на экране оператора (режим «Охрана»).
- Объединять сервера в единую систему.
- Осуществлять настройку планов объектов с помощью функционала «Интерактивные карты».
- Использовать модули аналитики для решения различных сложных задач.
- Осуществлять покамерную настройку времени хранения архива.
- Выполнять задачи по расписанию.
- Синхронизировать объекты конфигурации между серверами.
- Резервировать данные.

### **Подготовка компьютера к установке**

Для обеспечения максимальной производительности оборудования, его рекомендуется подготовить к установке системы.

Т.к. современные антивирусы производят сканирование сетевого трафика, то желательно не устанавливать антивирус на целевую машину. Если это невозможно, то необходимо отключить сканирование антивирусом HTTP и RTSP трафика, т.к. это может сильно понизить производительность. Исполняемые файлы Satvision Smart Systems желательно добавить в список доверенных приложений.

Также рекомендуется отключить брандмауэр, или, если это невозможно, открыть сетевые порты Satvision Smart Systems - 11011 и 11012.

Для функционирования серверной части приложения необходимы административные права, так как требуется доступ к реестру и дискам для ведения видеоархива. Поэтому для компьютера, выполняющего роль сервера, желательно отключить Контроль Учетных Записей (UAC), переведя его в режим «Никогда не уведомлять».

Также рекомендуется отключить режим энергосбережения процессора в BIOS и настроить профиль энергосбережения в Windows на максимальную производительность.

4

## **Программные компоненты**

**Satvision Smart Systems** состоит из двух компонентов (модулей):

• **Сервер** - выполняет функции регистрации (видео, аудио, событий) и обслуживания запросов пользователей.

• **Клиент** - программное обеспечение, устанавливаемое на клиентском компьютере для взаимодействия с сервером (просмотр в реальном времени видео с камер, работа с архивами, поиск в архиве и конфигурирование сервера).

Установка обоих компонентов производится из единого установочного файла. Для отдельной установки клиентского ПО, необходимо отключить компонент «Серверное приложение» на вкладке «Выбор компонентов» мастера установки.

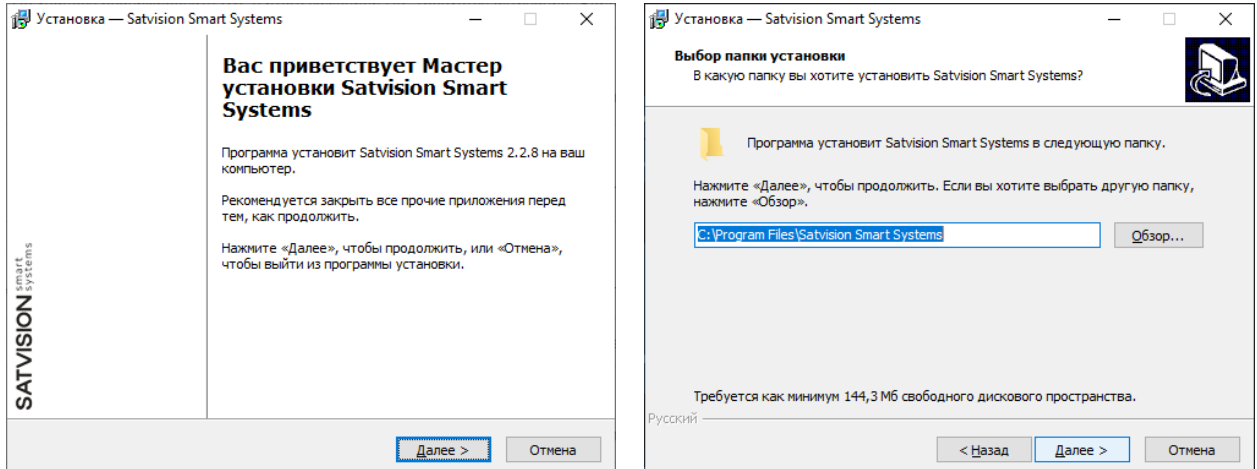

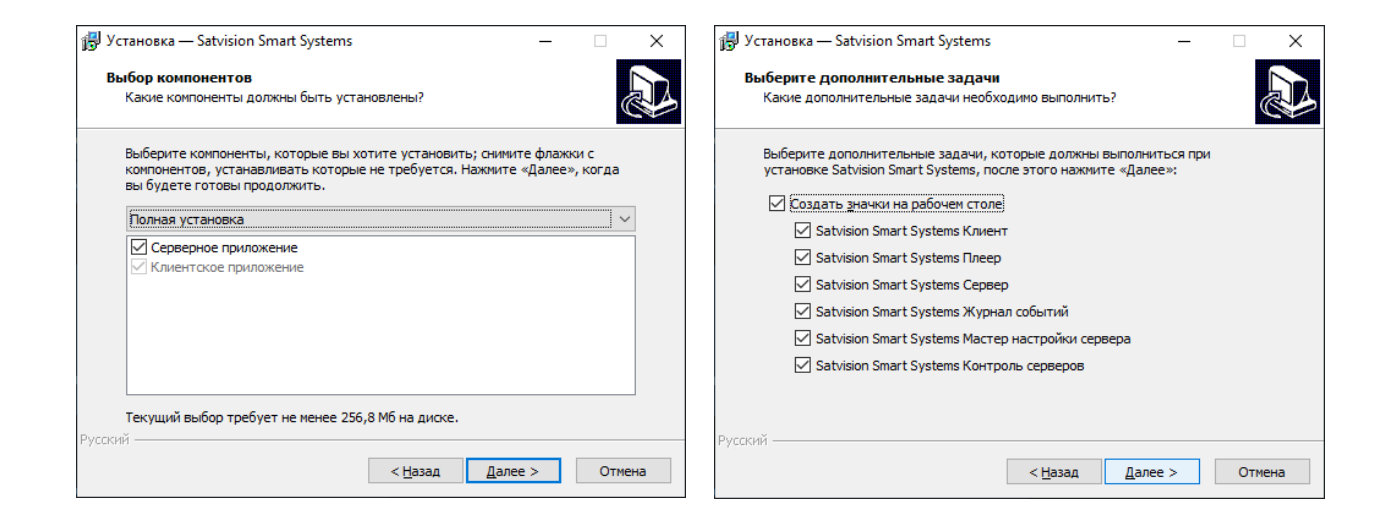

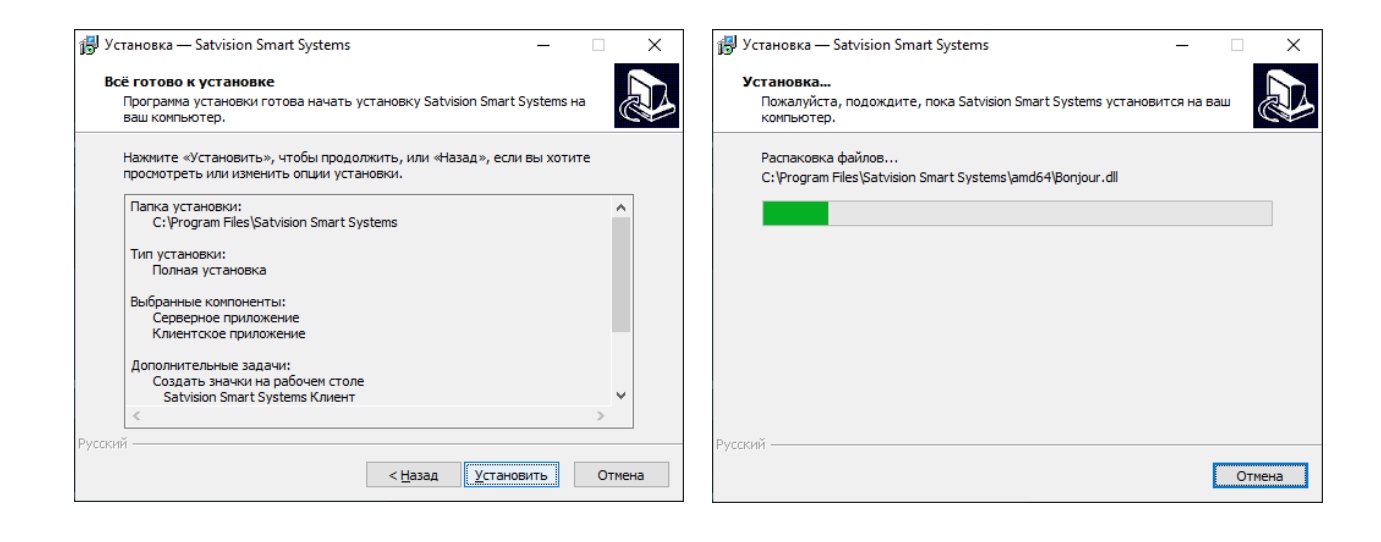

# **Активация и первоначальная конфигурация сервера**

После установки серверной части **Satvision Smart Systems** будет запущен мастер настройки сервера. Он позволит выполнить следующие задачи:

Выполнить активацию программного обеспечения

Для полноценной работы компонента «Сервер» требуется пройти процедуру регистрации, используя полученный при покупке продукта серийный номер. Один серийный номер позволяет провести активацию только на одном компьютере. При отсутствии серийного номера использование программы также возможно и будет производиться в демонстрационном режиме.

- Задать пароль созданной по умолчанию учетной записи системного администратора.
- Выбрать необходимый метод запуска сервера.

Сервер может быть запущен как в режиме приложения, так и в режиме системного сервиса (рекомендуемый вариант). В первом случае он будет размещаться в системном лотке (System Tray) и работать только во время активного сеанса пользователя. Во втором случае управление сервером будет осуществляться через оснастку «Службы».

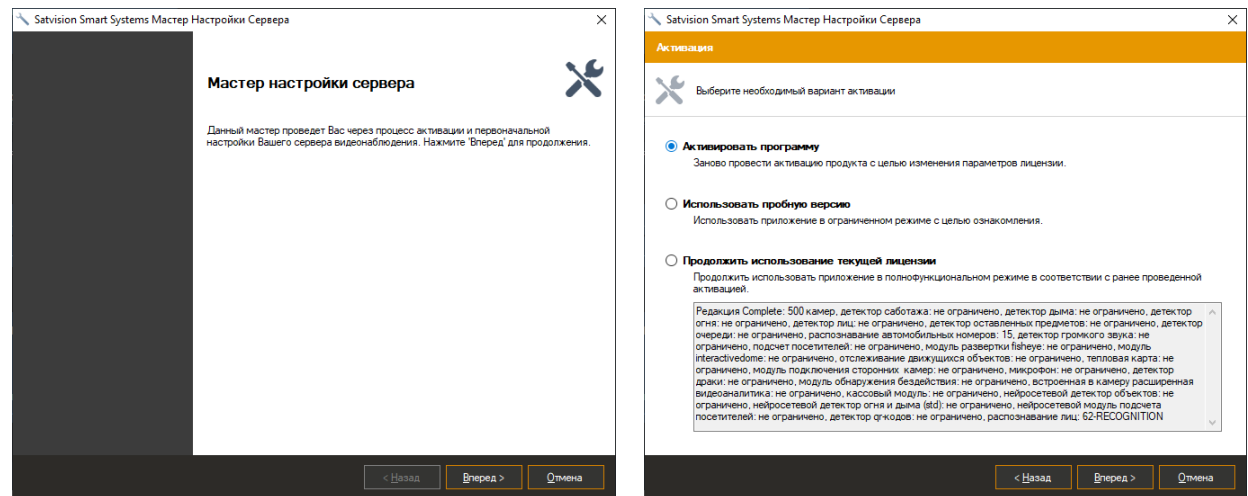

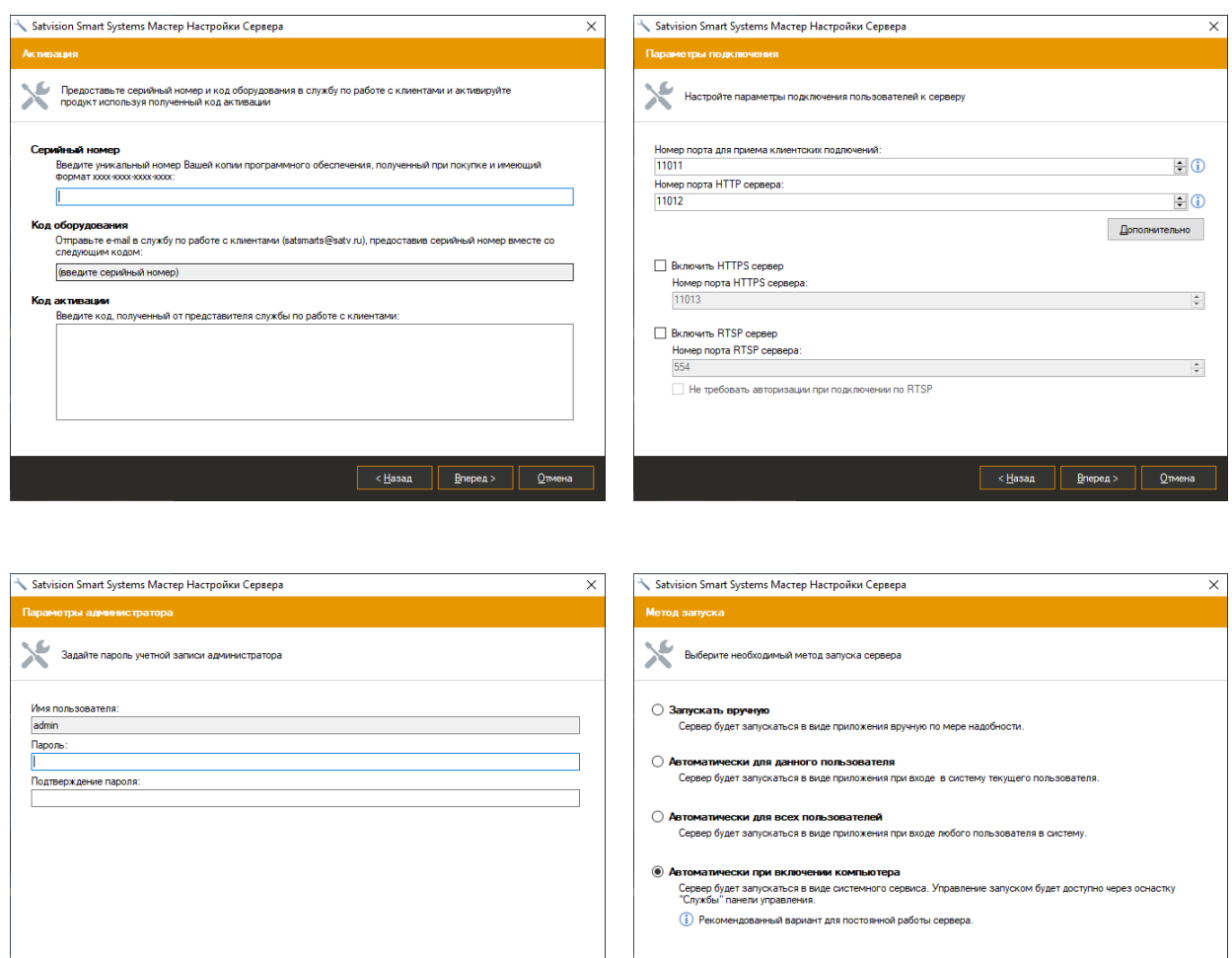

 $\overline{\phantom{a}}$  < Hasan Brepen > 0 m

 $\overline{\phantom{a}}$   $\overline{\phantom{a}}$   $\overline{\$ 

# **Satvision Smart Systems Клиент. Подлючение к серверу.**

Все остальные действия по конфигурированию сервера, ровно как и просмотр видео в режиме реального времени и архива, выполняются посредством приложения **Satvision Smart Systems Клиент**. При запуске приложения необходимо задать адрес сервера, к которому производится подключение, имя пользователя и пароль. По умолчанию в системе присутствует только один пользователь **admin** с пустым паролем.

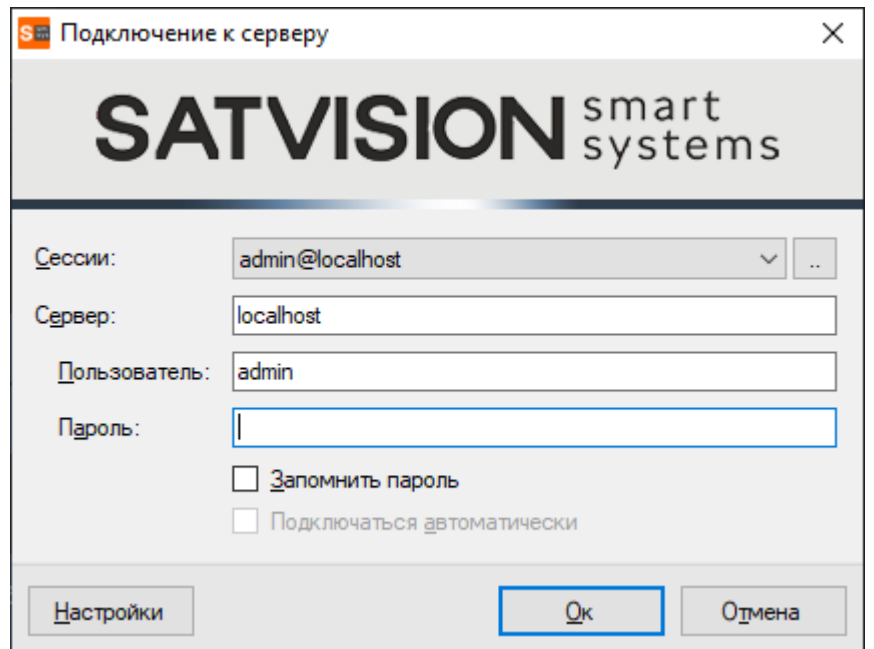

**Satvision Smart Systems Клиент** также поддерживает подключение к нескольким серверам одновременно. Для включения такой возможности, необходимо объединить несколько сессий в группу, перейдя в окно редактирования при помощи кнопки  $\Box$ :

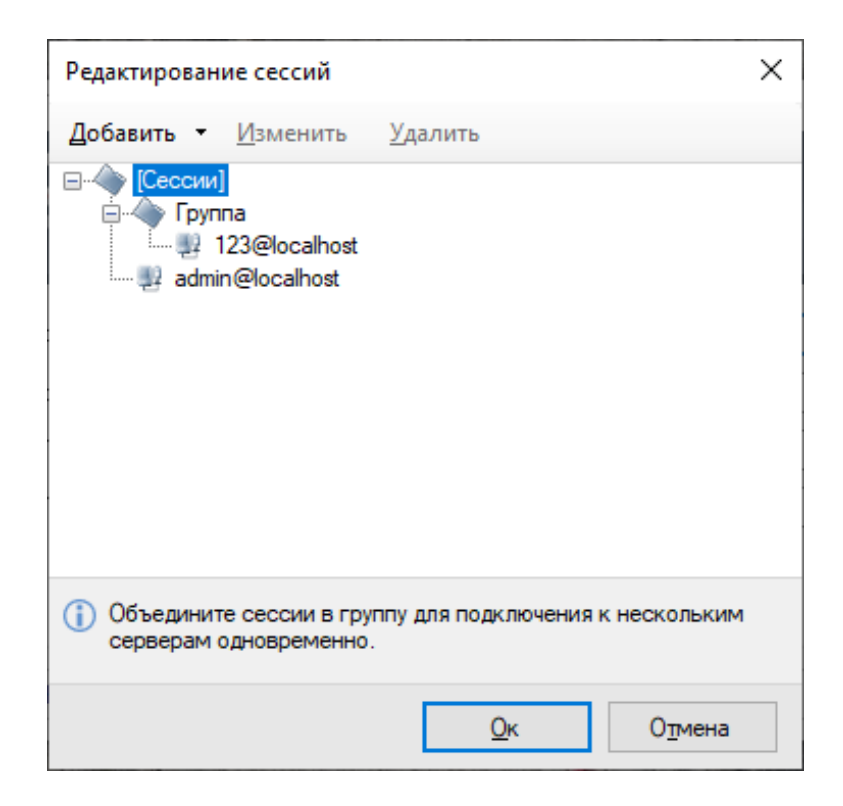

# **Satvision Smart Systems Клиент. Режим конфигурирования.**

После подключения к серверу загрузится основное окно приложения **Satvision Smart Systems Клиент**. При первом подключении вы попадете в режим конфигурирования. В данном режиме производится детальная настройка сервера (или набора серверов). Вы можете производить конфигурирование не только с компьютера, выполняющего роль сервера, но и с удаленного рабочего места.

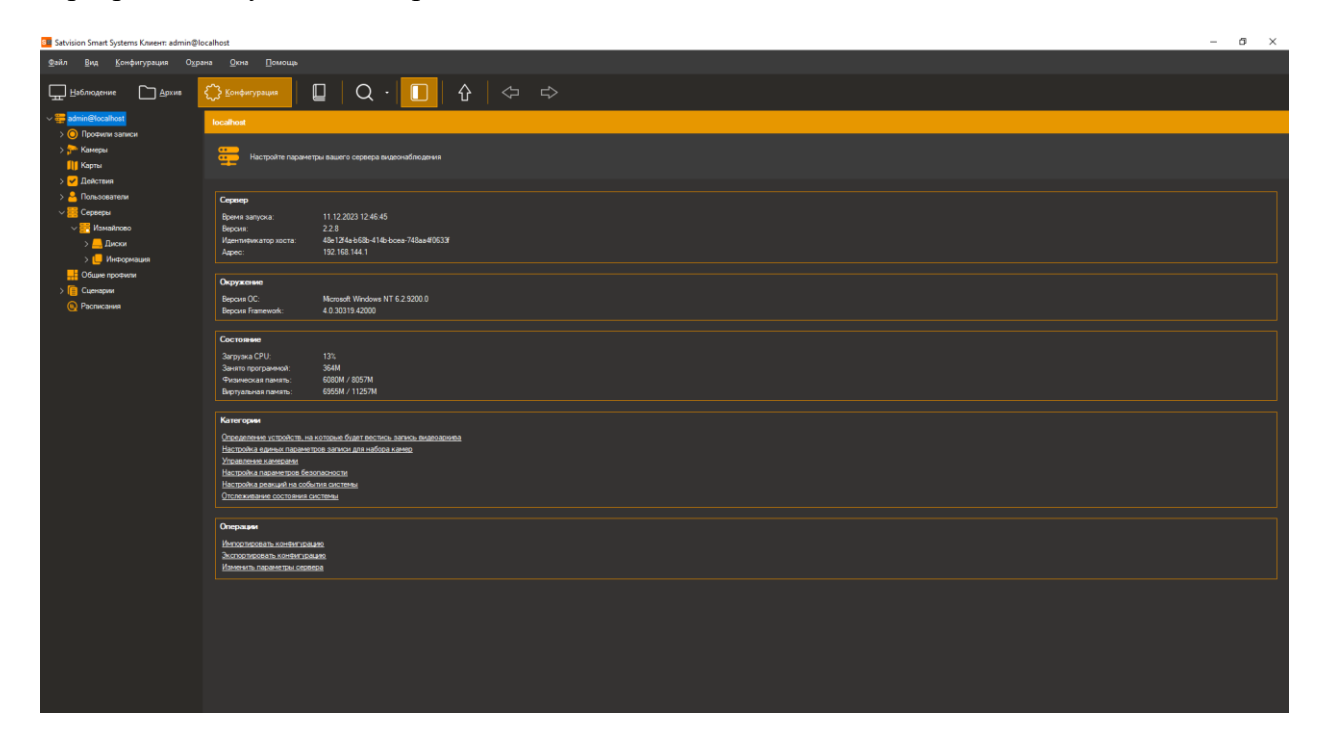

Минимальная настройка сводится к добавлению камер, настройке параметров ведения архива и определению набора пользователей и их прав.

# **Satvision Smart Systems Клиент. Добавление камер.**

Для добавления камер в систему необходимо перейти в раздел «Камеры» конфигуратора и либо добавить камеру вручную, либо использовать мастер поиска камер. Во втором случае камеры будут обнаружены в сети автоматически. Выберите на странице «Поиск устройств» мастера поиска необходимые камеры флажками и нажмите «Вперед». Камеры будут добавлены в конфигурацию.

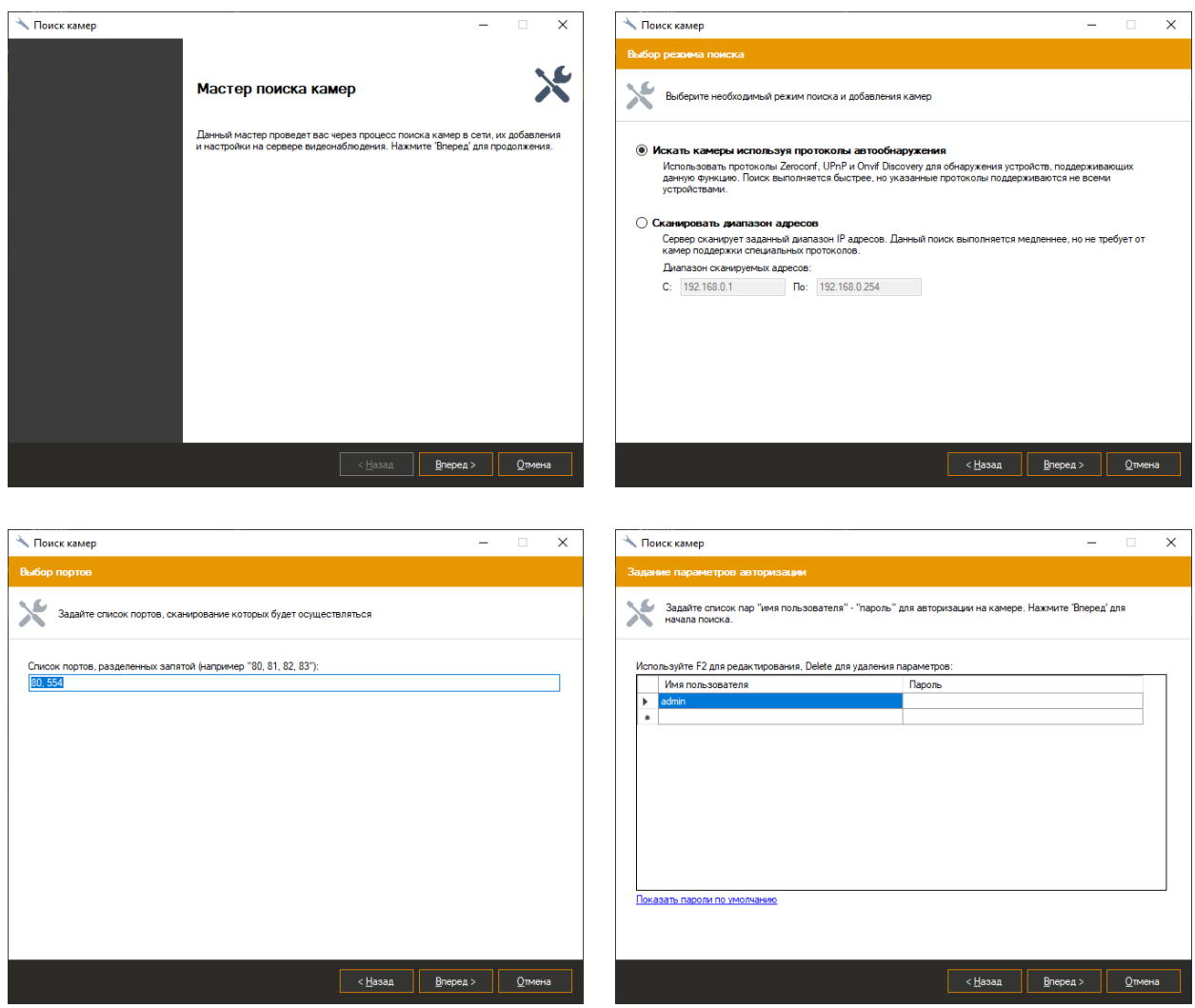

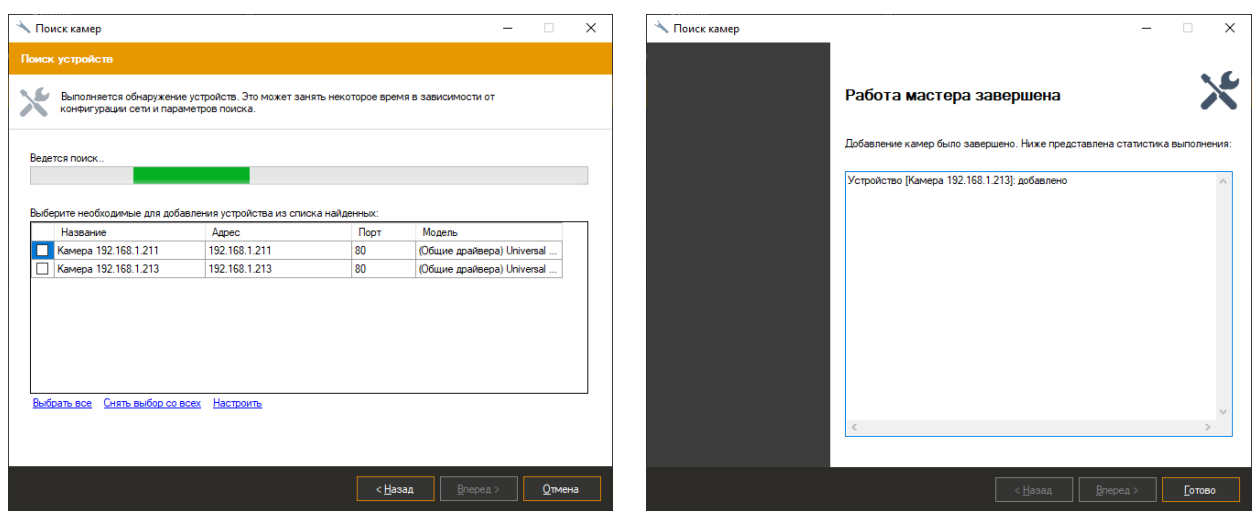

После добавления камер в систему, необходимо настроить дополнительные параметры (параметры потоков, режим записи, выбрать детекторы и т.д.). Вы можете производить как отдельную настройку каждой камеры, так и одновременное редактирование нескольких выбранных камер. Выделите камеру (или камеры) в списке и нажмите «Изменить».

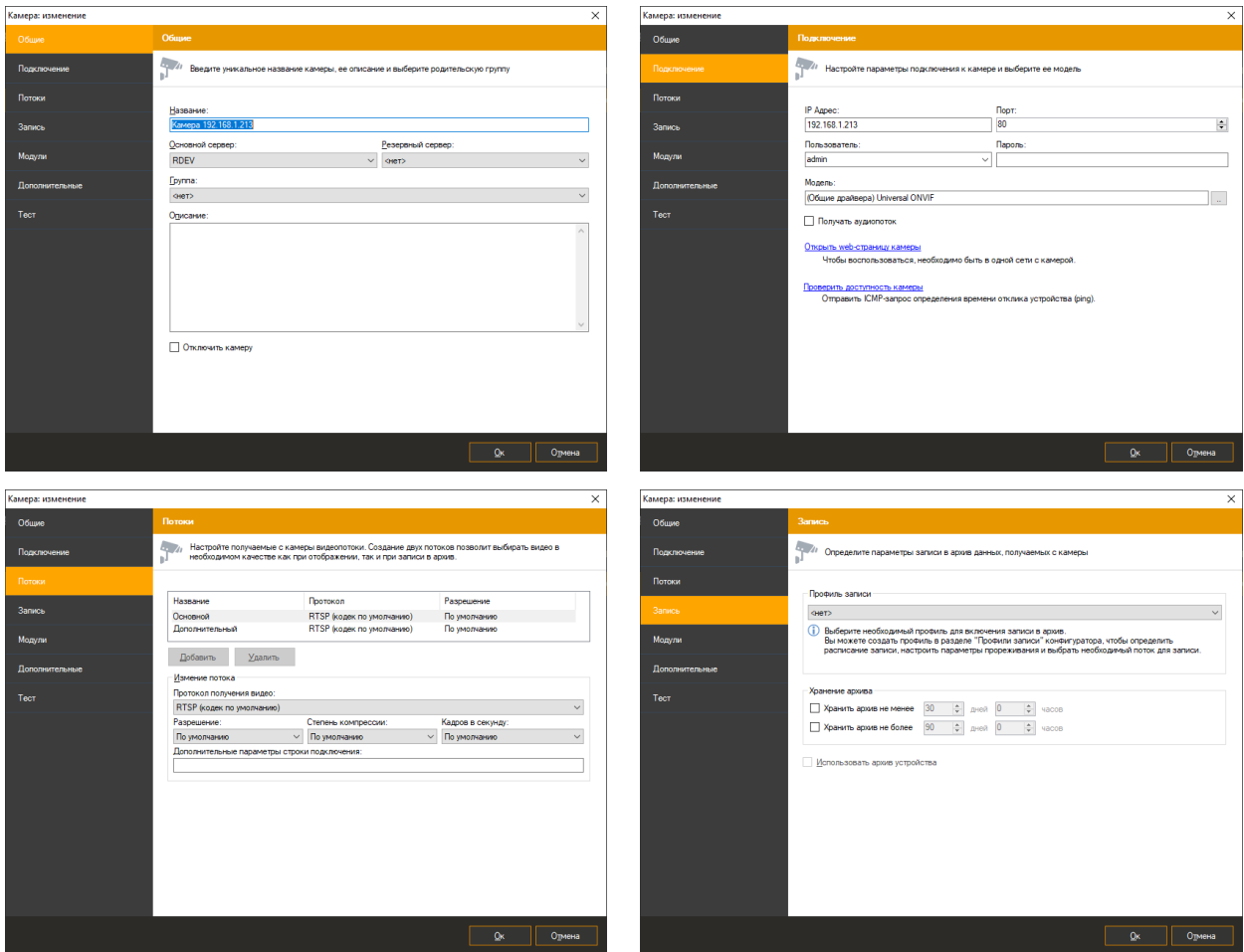

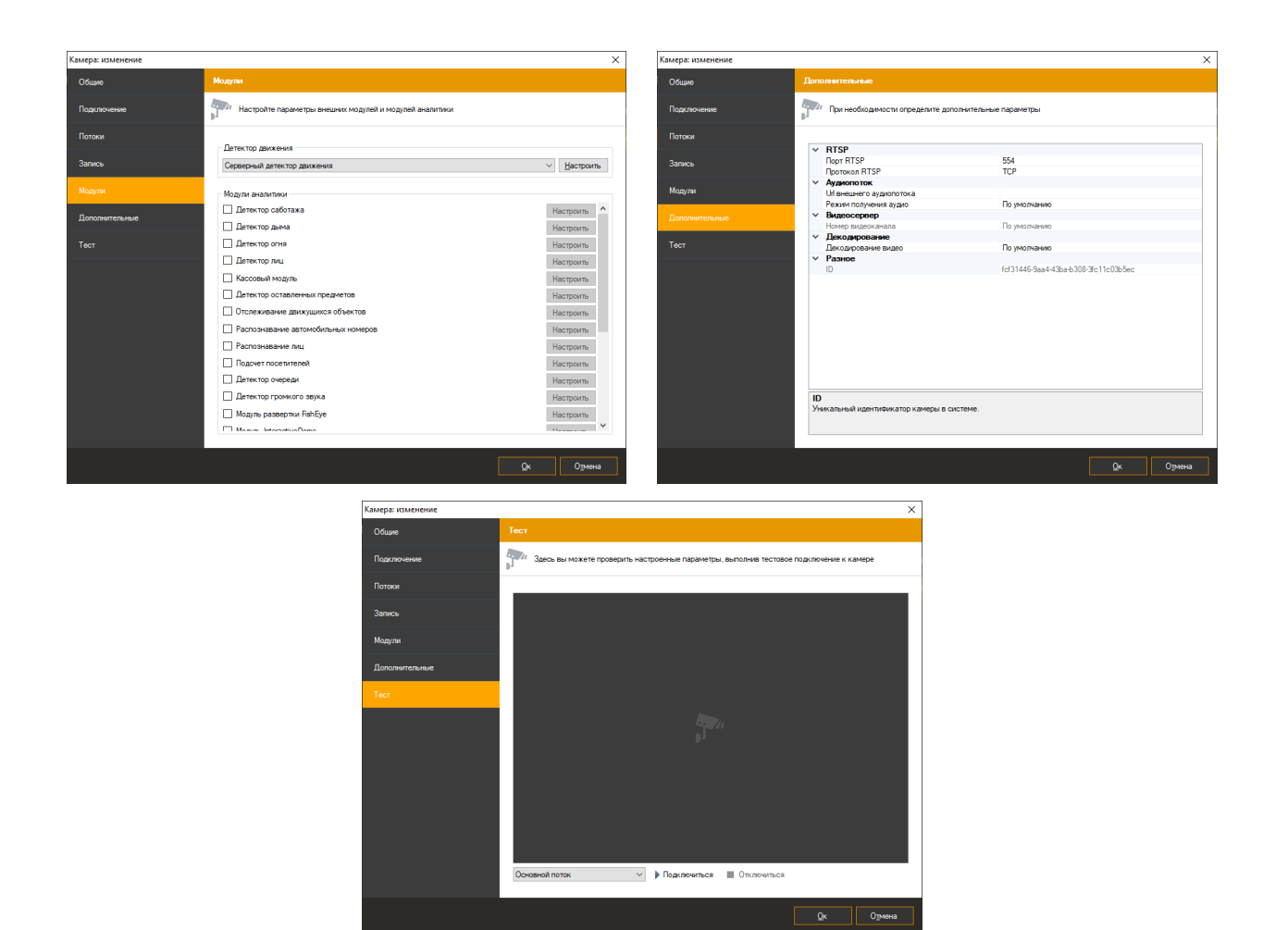

Для функционирования камеры в системе необходимо выполнить следующие действия:

- 1) Задайте имя камеры на вкладке «Общие».
- 2) Задайте адрес камеры, имя пользователя и пароль для доступа к ней на вкладке «Подключение».
- 3) Выберите модель камеры на вкладке «Подключение». Вы можете подключить камеру при помощи специального драйвера (по названию производителя камеры и ее модели), либо воспользоваться одним из общих драйверов (ONVIF, PSIA, RTSP/HTTP). Вы также можете определить модель автоматически при помощи кнопки «Определить».

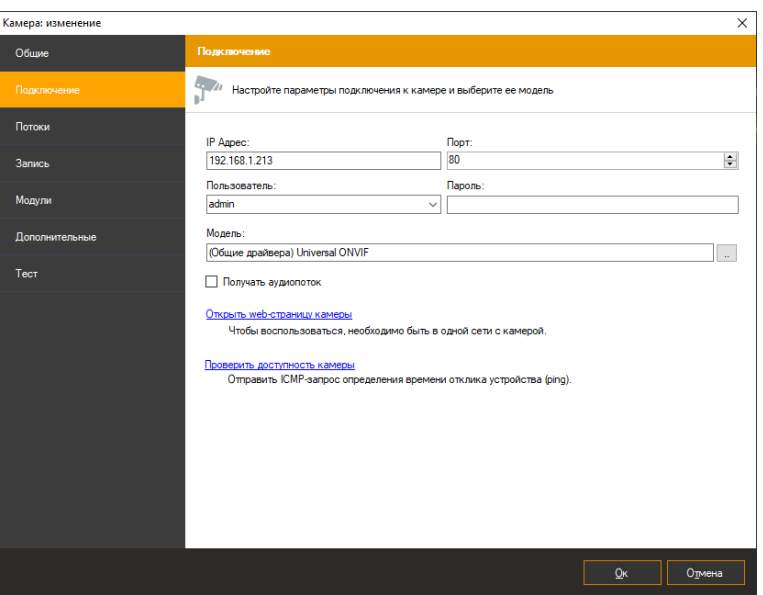

- 4) Настройте параметры получаемых с камеры потоков выберите необходимый протокол, разрешение и т.д. на вкладке «Потоки».
- 5) Выберите профиль записи на вкладке «Запись». Профили записи определяют общие параметры записи в архив для нескольких камер.
- 6) При необходимости задайте дополнительные параметры на одноименной вкладке.
- 7) Протестируйте подключение к камере на вкладке «Тест».

# **Satvision Smart Systems Клиент. Настройка записи.**

Выберите диски, на которые необходимо вести запись и определите их параметры в разделе «Диски» конфигуратора:

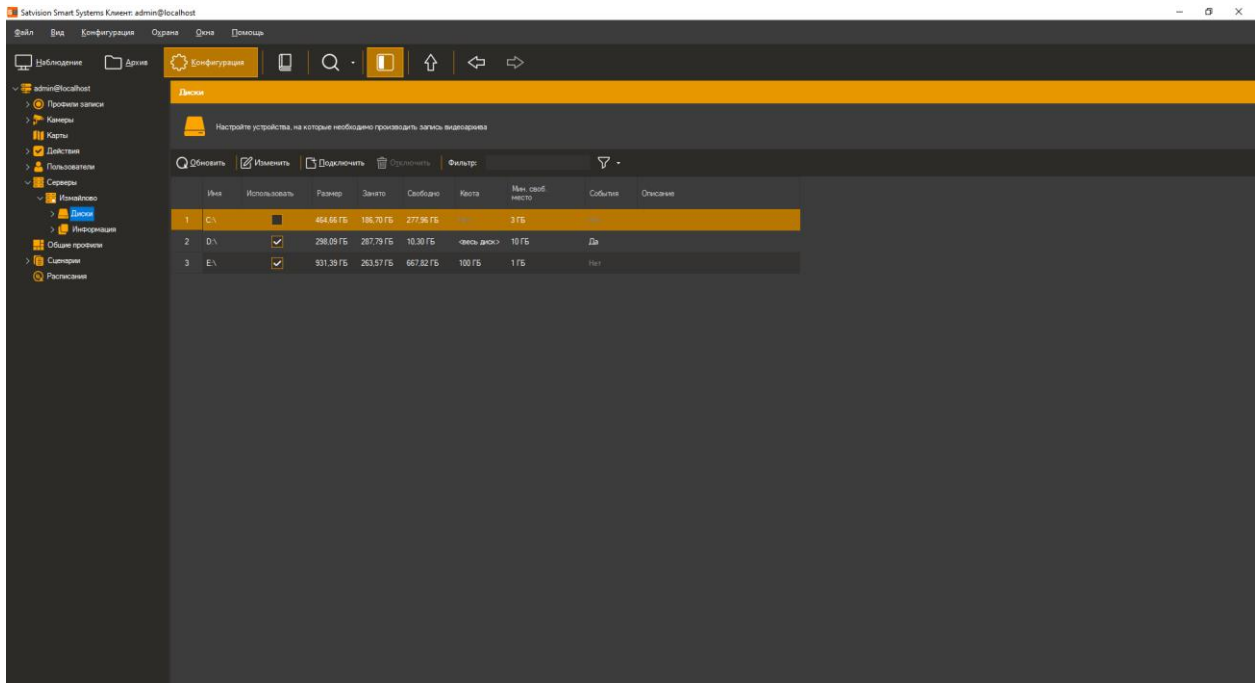

Для каждого диска возможно задать место под хранение архивных записей и описание. Все выбранные диски объединяются в единый архив, запись в который происходит параллельно.

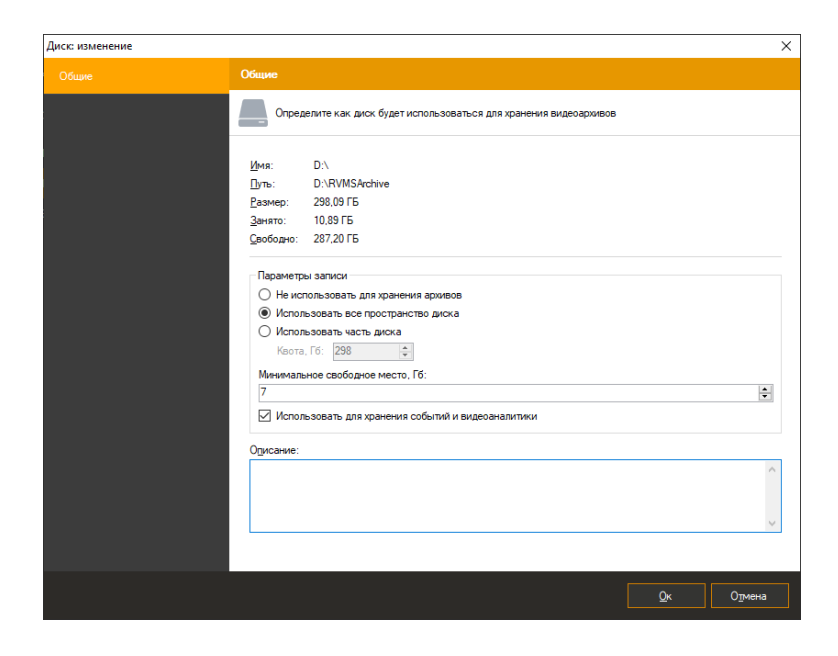

# **Satvision Smart Systems Клиент. Просмотр видео.**

Для просмотра видео с камер в реальном времени переключитесь в режим «Наблюдение». Вы можете одновременно расположить несколько камер на экране при помощи профилей просмотра. Наиболее часто используемые профили созданы заранее и доступны как на панели инструментов, так и в панели «Объекты» в соответствующем подразделе.

Для добавления источника видео в необходимую ячейку профиля просмотра щелкните на нее правой кнопкой мыши и выберите пункт «Выбрать камеру». Появится диалоговое окно со списком доступных для выбора камер. Вы также можете «перетащить» необходимую камеру из панели «Объекты».

Команды управления ячейкой доступны не только из контекстного меню, но также с панели инструментов, из главного меню приложения и при помощи горячих клавиш.

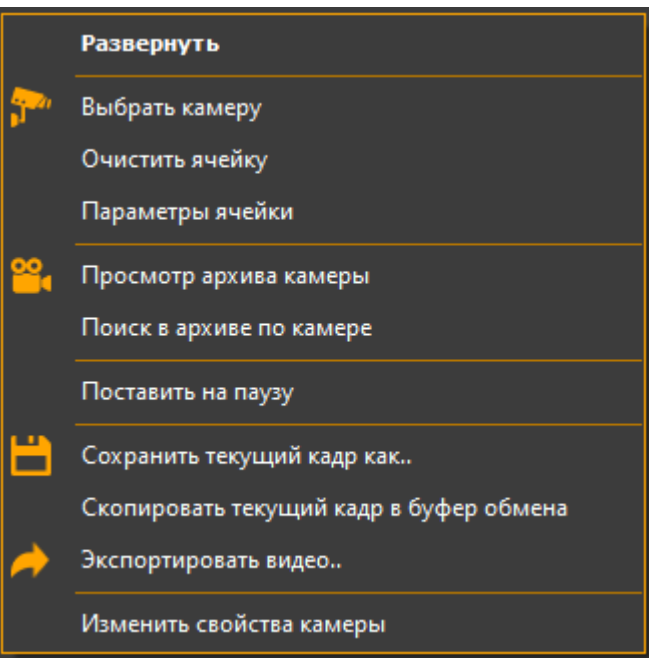

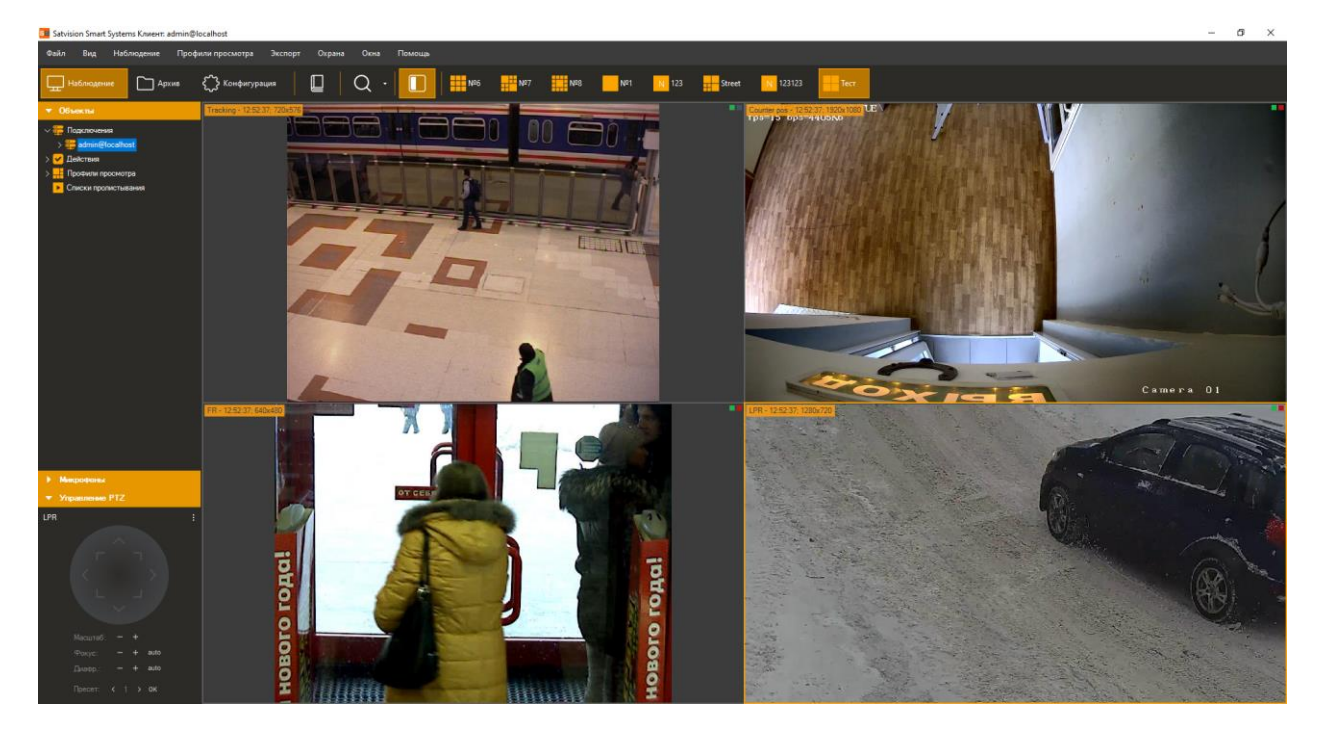

Изменения, вносимые в профиль просмотра и его ячейки, автоматически сохраняются на сервер, если вы подключены к одному серверу (если используется подключение к группе серверов, профили сохраняются локально).

Для тех камер, в настройках которых задано получение двух потоков, будет производиться автоматическое переключение потока в зависимости от размеров ячейки, в которую выводится видеопоток. Вы можете изменить параметры по умолчанию для всех камер одновременно при помощи окна настроек приложения, либо задать для каждой ячейки индивидуальные параметры при помощи пункта «Параметры ячейки».

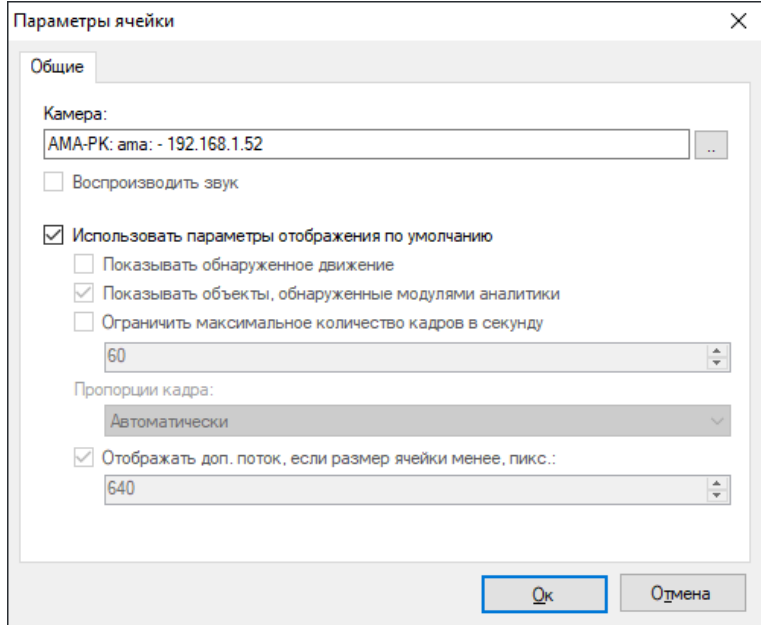

# **Satvision Smart Systems Клиент. Просмотр архива.**

Вы можете воспроизвести сохраненные видеозаписи одним из двух способов. Вопервых, вы можете временно переключить ячейку в режим просмотра архива, находясь в режиме «Наблюдение». При переключении нескольких ячеек в данный режим, возможен асинхронный просмотр архива по нескольким камерам.

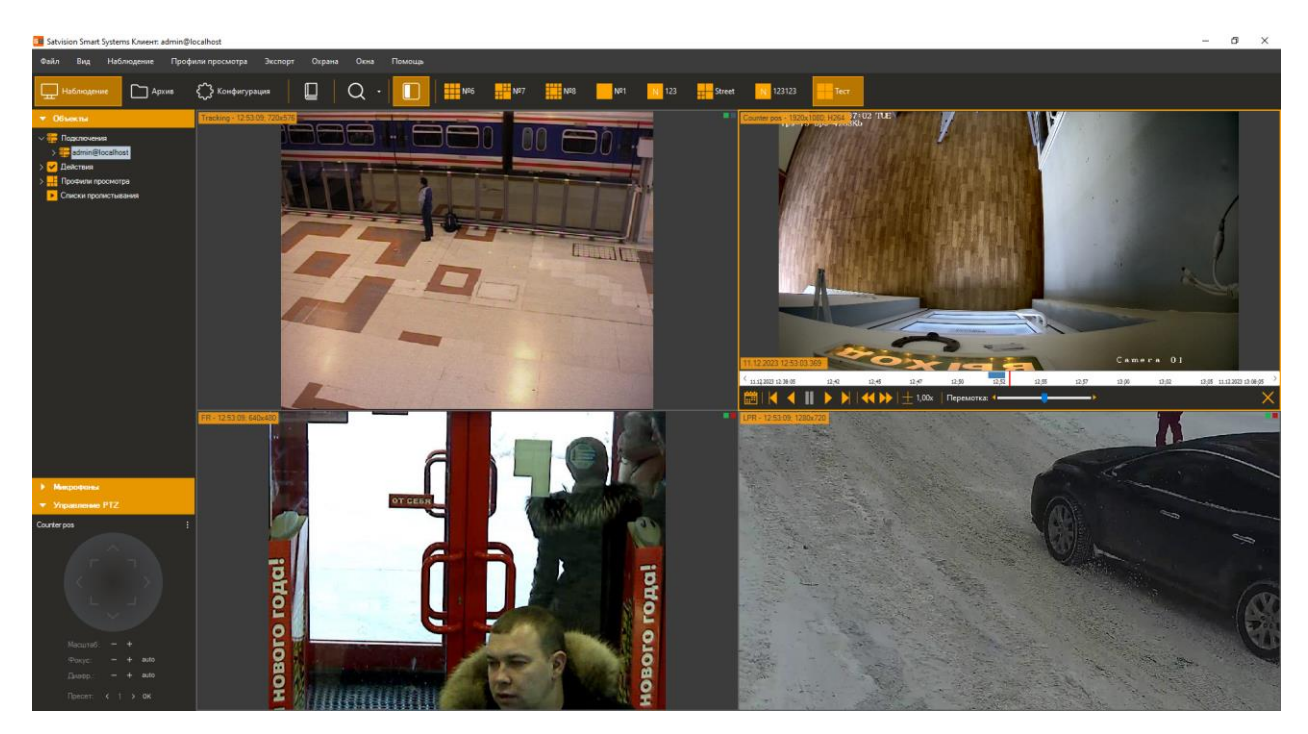

Во-вторых, вы можете просматривать архив синхронно с нескольких камер видеонаблюдения, переключившись в режим «Архив». Выберите необходимый профиль при помощи кнопки «Выбрать профиль просмотра» панели инструментов.

Более быстро перейти к нужному профилю можно из режима наблюдения, воспользовавшись кнопкой «Просмотреть архив по профилю».

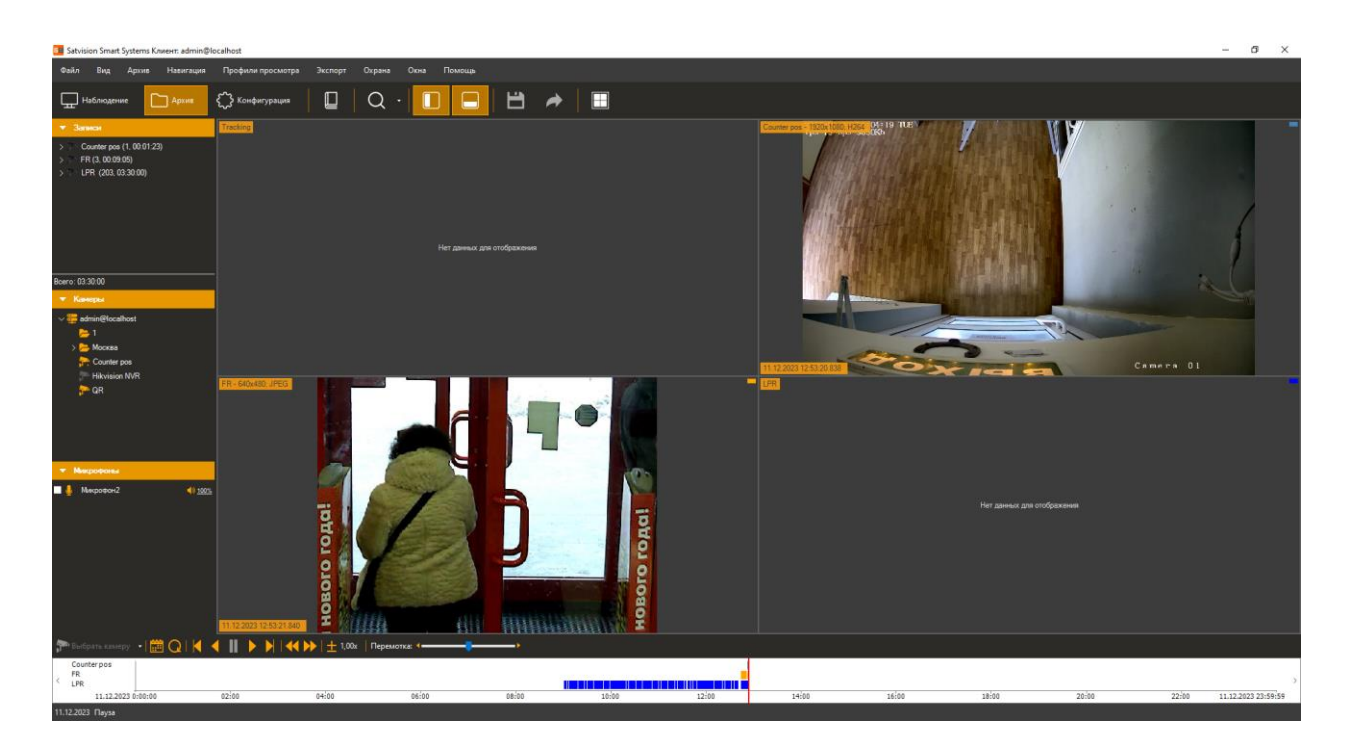

В левой части окна располагается список сгруппированных по камерам записей, описывающих временные диапазоны, в течение которых происходила непрерывная запись. Графическое представление записей в течение дня отображено на диаграмме в нижней части окна.

#### **Satvision Smart Systems Клиент. Поиск в архиве.**

Для удобства навигации и поиска объектов в архивных записях, в **Satvision Smart Systems** реализован режим поиска.

Поиск объектов представляет собой интеллектуальный поиск, позволяющий найти объекты, обнаруженные детектором движения или модулями аналитики (детектором людей, лиц и т.д.). При поиске имеется возможность отобрать объекты в зависимости от их положения, размеров и схожести с заданными изображениями (поиск по визуальным признакам). Обратите внимание, что для поиска движущихся объектов необходимо включить индексирование объектов в настройках серверного детектора камеры (камер), а для поиска объектов, обнаруженных модулем аналитики - включить в настройках камеры данный модуль.

Возможность использования интеллектуального поиска значительно упрощает навигацию по архиву, сокращая в разы время на поиск необходимого события или объекта.

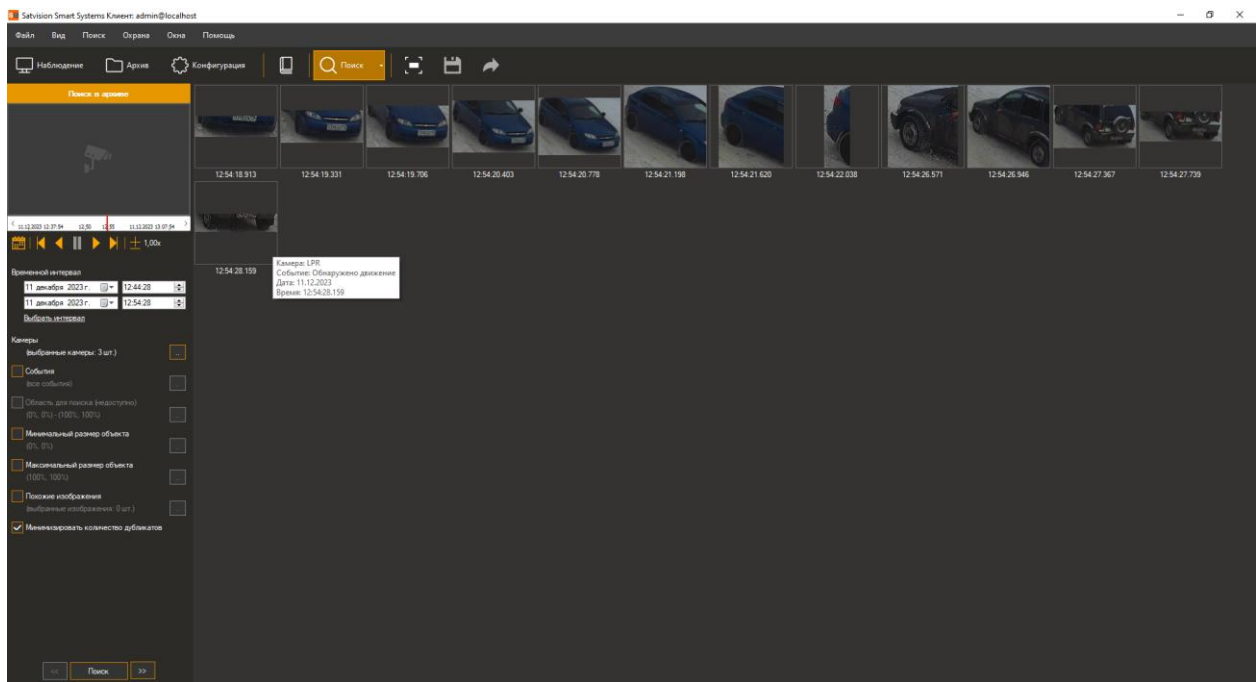

**Satvision Smart Systems Клиент. Режим охраны и события.**

Охраной называется режим, при котором тревожные события, сгенерированные на сервере, отображаются на экране клиентов видеонаблюдения. Генерация тревожных событий настраивается при помощи сценариев администратором системы видеонаблюдения. Тревога позволяет привлечь внимание оператора к камере, видео которой в данный момент не отображается на экране. Меню «Охрана», доступное из всех режимов, позволяет управлять получением тревог.

Пункт «Режим охраны» вызывает окно параметров охраны. Данное окно позволяет включить/выключить режим охраны и выбрать камеры, которые требуется поставить на охрану. Если режим охраны не включен для камеры, ее тревожные события не будут обрабатываться на данном клиентском месте.

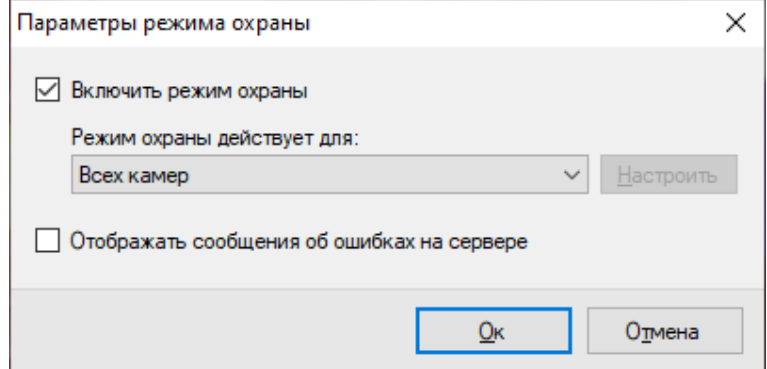

При возникновении тревоги, ее отображение будет зависеть от того, выведен ли видеопоток с камеры в данный момент на экран (хотя бы на одном из мониторов), или нет:

- Если включен режим наблюдения и камера отображается на экране, то поверх ячейки камеры будет выведен текст сообщения о тревоге. Текст автоматически пропадет спустя некоторое время.
- Если видеопоток камеры в данный момент не виден, то в верхней части окна программы появится уведомление о тревоге.

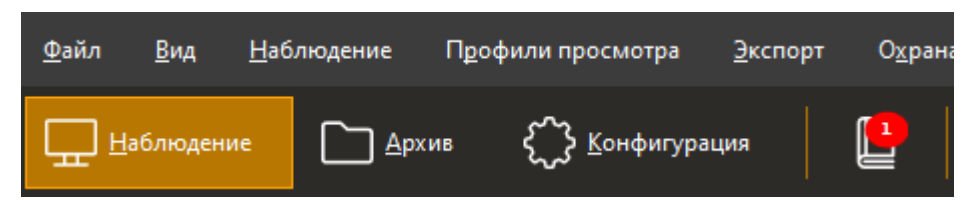

При нажатии на уведомление будет отображен журнал тревог. Необработанные тревоги выделяются красным цветом.

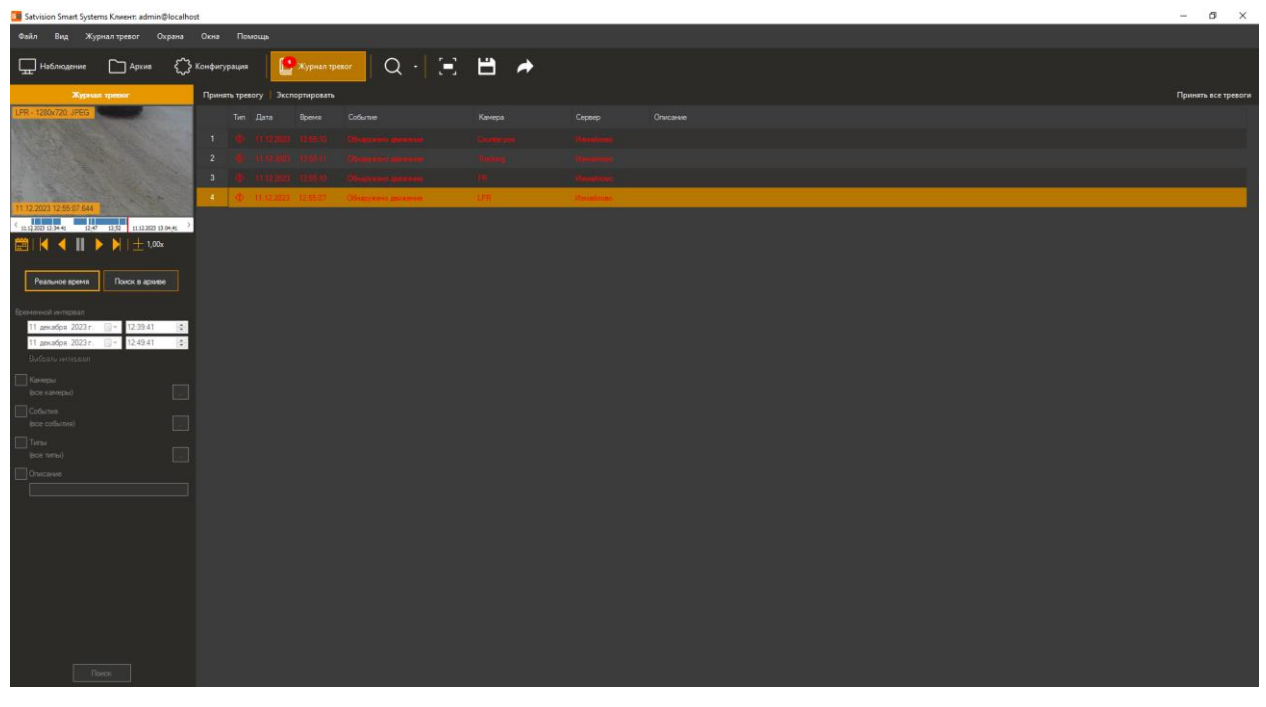

Поддерживается отбор событий в соответствии со следующими признаками:

- Виды событий (например, *Обнаружено лицо*, *Обнаружен саботаж*, *Обнаружено задымление* и т.д.)
- Типы событий (*Тревога* или *Уведомление*)
- Описание (некоторые события содержат расширенные данные, представляемые в интерфейсе в виде описания).

Доступен экспорт журнала тревог в формате .csv.

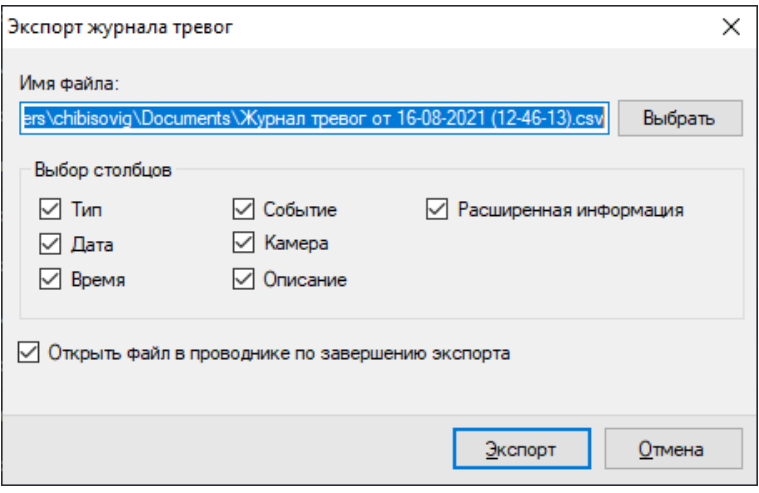

# **Web-интерфейс сервера Satvision Smart Systems.**

Для просмотра как видео в режиме реального времени, так и архива, можно использовать Web-интерфейс сервера **Satvision Smart Systems**. Для включения возможности доступа к данной функции, необходимо воспользоваться **Мастером Настройки Сервера**. После этого сервер будет доступен по номеру порта, заданному в мастере (по умолчанию 11012).

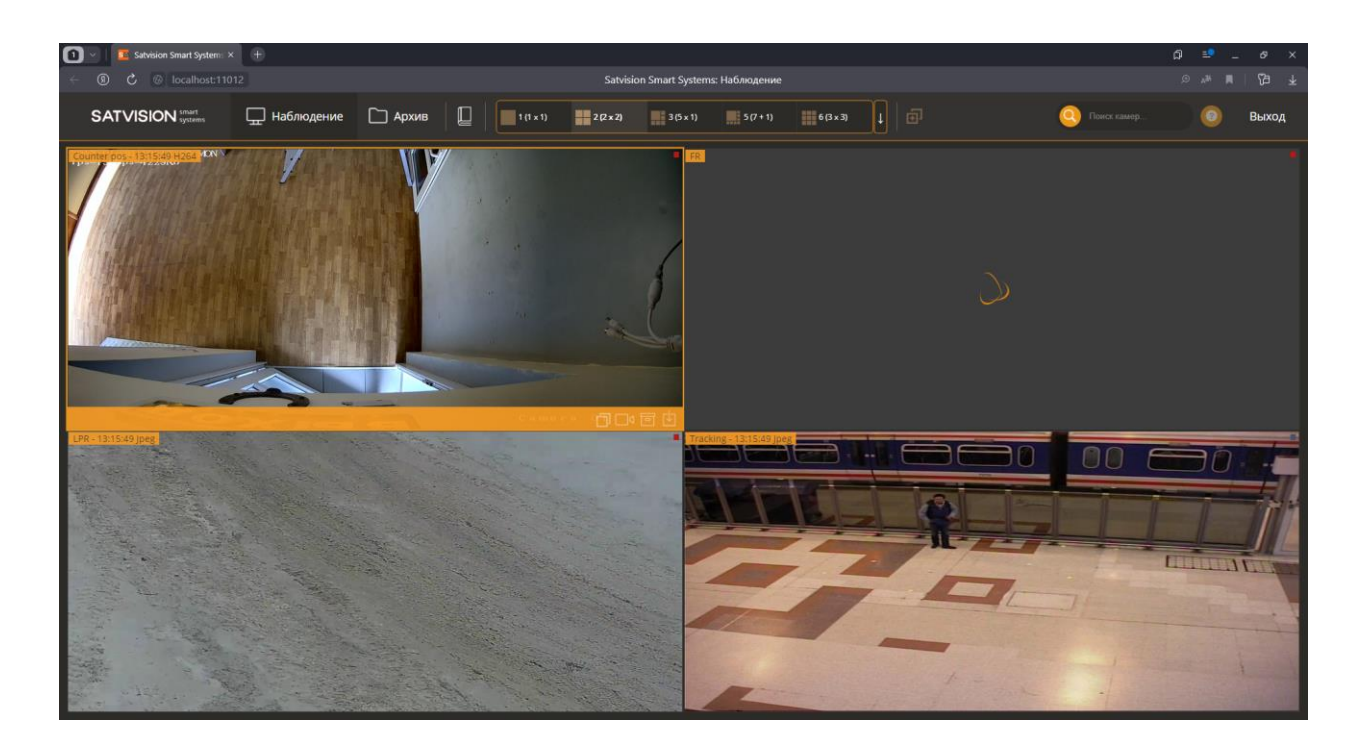

Данный интерфейс не требует ни установки ActiveX-компонентов, ни Flash и поддерживает все современные браузеры. Внимание если вы используете Safari или Internet Explorer, то будет доступна только старая версия интерфейса.